#### 3.2 ვირტუალური საკლასო ოთახი და ონლაინ სასწავლო პლატფორმები

#### Virtual classrooms and online learning platforms

#### (Google Classroom)

მიზანი: სტუდენტები შეისწავლიან ვირტუალურ რეალობის და ვირტუალური საკლასო ოთახის როლს ონლაინ სწავლებისას. იმუშავებენ ერთ-ერთ ფართოდ გავრცელებულ Google Classroom-ის სასწავლო პლატფორმაზე. შეისწავლიან მის გამოყენებას, როგორც მასწავლებლის, ისე სტუდენტის პოზიციიდან.

#### ვირტუალური საკლასო ოთახი

რა არის ვირტუალური საკლასო ოთახი?

ვირტუალური საკლასო ოთახი წარმოადგენს ონლაინ სასწავლო სივრცეს, სადაც სტუდენტისა და პედაგოგის ურთიეთთანამშრომლობა ხდება ისე, როგორც ეს ხდება პირისპირ სწავლებისას - აუდიტორიებში. მისი მიზანია სწავლა-სწავლების პროცესის ეფექტიანობისა და ხარისხის გაზრდა (Alqirnas 2020: 153).

ახალი ვირტუალური საკლასო ოთახი პირისპირ სწავლების მეტად პოპულარული ალტერნატივაა. თავად ტერმინი 'ვირტუალური საკლასო ოთახი' არ არის ახალი. სხავდასხვა ორგანიზაციებს შორის უმაღლესი საგანმანათლებლო დაწესებულება იყო პირველი, სადაც სრულად აითვისეს და გამოიყენეს ის სასწავლო ტექნოლოგიები, რომლებიც აერთიანებდნენ სინქრონულ და ასინქრონულ სასწავლო გარემოს ისეთი ინსტრუმენტების გამოყენებით, როგორიცაა ინტერაქციული დაფა და ვიდეო კამერა.

ახალი ვირტუალური საკლასო ოთახი წარმოადგენს პედაგოგის ხელმძღვანელობით სინქრონულ რეჟიმში წარმართულ კომპიუტერზე დაფუძნებულ სასწავლო გარემოს, სადაც შემსწავლელები სხვადასხვა ადგილიდან ონლაინ რეჟიმში ერთდროულად ერთვებიან და ესწრებიან ლექცია-სემინარებს. ახალი ვირტუალური საკლასო ინსტრუმენტები უზრუნველყოფს ორმხრივ კომუნიკაციას აუდიო და ტექსტური მიმოწერების საშუალებით; შემსწავლელთა ჩართულობა უზრუნველყოფილია სხვადასხვაგვარი აქტივობებით, რასაც ხელს უწყობს ჯგუფური მუშაობისთვის ცალკე სივრცეეების (breakout rooms) შექმნა. მნიშვნელოვანია ის ფაქტი, რომ სინქრონულ რეჟიმში, ვირტუალური საკლასო ოთახებში მიმდინარე სესიები შესაძლებელია იქნას ჩაწერილი და, შესაბამისად, მათი ნახვა შესაძლებელი იქნება ასინქრონულ რეჟიმში (Clark&Kwinn 2007: 6).

#### ვირტუალური საკლასო ოთახი და ასიქრონული ონალაინ სწავლება

სინქრონული და ასინქრონული ონლაინ სწავლების ფორმატს შორის არსებობს მნიშვნელოვანი მსგავსება. როდესაც სწავლება მიმდინარეობს აუდიტორიებში, სტუდენტებს ხშირად უწევთ სავალდებულო დავალებების შესრულება, რომლებიც ხშირ შემთხვევაში დროშია შეზღუდული და შესაბამისად, უწევთ საკუთარი ყურადღება გადაანაწილონ როგორც სწავლების პროცესზე ასევე, დრო დაუთმონ მობილურებს, რაც ყურადღების მობილიზებაში ხშირად ხელის შემშლელი ფაქტორია.

ვირტუალური საკლასო ოთახი იძლევა მოსწავლეთა ჩართულობის მრავალმხრივ შესაძლებლობას. ეფექტიანი ვირტუალური სასწავლო სივრცის შესაქმნელად საჭიროა სასწავლო კურსის შესაფერისი აქტივობების დაგეგმვა და გამარტივება სტუდენტთა ხელშეწყობის მიზნით, და შესაფერისი ჩართულობის უზრუნველყოფა (Clark&Kwinn 2007:10).

1990-იანი წლებიდან, ინტერნეტის გავცელება სხვადასხვა საქმიანობაზე (კომერციული საქმიანობა, ონლაინ გაყიდვები და სხვ.) დადებითად აისახა. მათ შორის არის განათლების სისტემაც, რომელსაც ტექნოლოგიურმა განვითარებამ მრავალი სარგებელი მოუტანა. დღეს-დღეობით ახალმა ტექნოლოგიებმა მნიშვნელოვანი ცვლილებები შეიტანა განათლებაში ციფრული სასწავლო პლატფორმებისა და ციფრული საკლასო ოთახების შექმნით. ვირტუალური საკლასო ოთახიც არის ერთერთი ახალი ტექნოლოგიათაგანი, რომელიც ეხმარება სწავლა-სწავლების განვითარებას ისე, რომ ეს პროცესი შესაძლებელია მოხდეს ნებისმიერ დროს და ნებისმიერ ადგილას. ვირტუალური საკლასო ოთახები უფრო და უფრო მეტი პოპულარობით სარგებლობს და განათლების სისტემაშიც მათზე მოთხოვნა მნიშვნელოვნად გაიზარდა. რა საკვირველია, მას აქვს გარკვეული მსგავსება ტრადიციულ, პირისპირ სწავლებასთან, თუმცა, მათ შორის ძირითადი განსხვავება სწავლა-სწავლების მეთოდებს შორის იკვეთება.

ვირტუალურ საკლასო ოთახში, სტუდენტი უზრუნველყოფილია მრავალი საინტერესო სიახლით. მაგალითად, ვირტუალური გარემო, განსხვავებით ტრადიციული სასწავლო გარემოსგან, რომელიც პირისპირ სწავლებას მოითხოვს, შემსწავლელს და პედაგოგს სთავაზობს ონლაინ ინტერაქციას აუდიო, ვიდეო თუ ტექსტური სახით. ასეთ სასწავლო სივრცეში, სტუდენტს აქვს საკუთარი უნარჩვევების და პროდუქტიულობის გაუმჯობესების შესაძლებლობა. ისინი ცონას არა მხოლოდ პედაგოგებისგან იღებენ, არამედ სხვა კურსის სხვა მონაწილეებისგანაც. ამ ინოვაციის წყალობით, პედაგოგს შეუძლია შექმნას აქტიური სასწავლო გარემო და გააუმჯობესოს სწავლების ხარისხი. როგორც ჩანს, ვირტუალური საკლასო ოთახების

გამოყენება განათლებაში და განსაკუთრებით უმაღლეს სასწავლებლებში, მომავალი განათლების ინტერესის საგანს წარმოადგენს (Clark&Kwinn 2007: 10).

#### ვირტუალური რეალობა

ვირტუალური რეალობა გულისხმობს "კომპიუტერულ სისტემებზე დაფუძნებულ სიმულაციურ რეალობას ან ხელოვნურად შექმნილი სივრცეს, სადაც მომხმარებლები ურთიერთობენ თანამედროვე ტექნოლოგიების საშუალებით და გარკვეულწილად მიჯაჭვულობასაც კი განიცდიან ამ გარემოში ". ვირტუალური რეალობის მიზანია შექმნას სხვა ადგილას ან განსხვავებულ სასწავლო გარემოში არსებობის ილუზია (Alqirnas 2020: 153).

იმისათვის, რომ მომხმარებლებმა შეძლონ ონალაინ გარემოში ინტერაქცია, საჭიროა ვირტუალური რეალობის ტექნოლოგიების გამოყენება, რომელთა დახმარებითაც შესაძლებელია რეალური სასწავლო გარემო გადაიქცეს ვირტუალურ სივრცეთ. ვირტუალური რეალობის ტექნოლოგიებს აქვს შესაძლებლობა მომხმარებელს შესთავაზოს რამდენიმე შესაძლებლობა, როგორიცაა სხვადასხვა სივრცეში ურთიერთობა, მონაცემთა ვიზუალიზაცია და რეალურ დროში, მუშაობის რეჟიმში კვლევების წარმართვა. უფრო მეტიც, ვირტუალური რეალობის ტექნოლოგიები სულ უფრო ხშირად ჩნდება საქმიანობის სხვადასხვა სფეროებში, როგორიცაა სამხედრო სიმულაცია, ინდუსტრიული წარმოების მენეჯმენტი, არქიტექტურული დიზაინი, სპორტული ვარჯიში, გართობა და თამაშები. ვირტუალური რეალობის ტექნოლოგიები გარკვეულ დახმარებას უწევს სტუდენტს, იმ მოვლენებისა თუ ცნებების გააზრებაში/გაგებაში, რაც გარკვეულწილად სიძნეებთან იყო დაკავშირებული ტრადიციულ სასწავლო გარემო პირობებში. მაგალითად, სამედიცინო სფეროში, ვირტუალური რეალობის ტექნოლოგიები შესაძლებლობას აძლევს სტუდენტს შეასრულონ იმიტირებული ქირურგიული პროცედურები ვირტუალურ ქირურგიაში, რაც ეხმარებათ მათ მიიღონ როგორც ვიზუალური, ისე შეხებითი უკუკავშირი.

ვირტუალური რეალობა მნიშვნელოვან როლს ასრულებს საგანმანათლებლო გარემოში და განსაკუთრებით უმაღლეს განათლებაში. კვლევების შედეგებმა აჩვენა, რომ ვირტუალური რეალობა შეიძლება განიხილებოდეს, როგორც ეფექტური საშუალება კრიტიკული აზროვნების, ურთიერთთანამშრომლობისა და კომუნიკაციის უნარების განსავითარებლად. ვირტუალურ სამყაროს შეუძლია სტუდენტთა ინტერაქციის წახალისება უფრო მეტად, ვიდრე რეალურ სამყაროს.

ვირტუალური საკლასო ოთახის გარემო ვირტუალური რეალობის ტექნოლოგიებს აერთიანებს სწავლა-სწავლების პროცესთან. ვირტუალური საკლასო ოთახის გარემოში ნაგულისხმებია ტერმინალების (იგულისხმება დისპლეი და კლავიატურა), აპლიკაციის სისტემასა და პლატფორმებს შორის კავშირი სწავლების შინაარსთან, რათა ჩამოყალიბდეს ისეთი რეალური და ერთიანი სასწავლო გარემო, სადაც სტუდენტები შეძლებენ მიიღონ მაღალი დონის განათლება. ვირტუალურ საკლასო ოთახებს საფუძველი ჩაუყარა Hiltz (ჰილცმა) 1986 წელს, მას შემდეგ, რაც მან კომპიუტერიზებული საკონფერენციო სისტემა განიხილა, როგორც "ვირტუალური კლასი". დღესდღეობით, კი ვირტუალური საკლასო ოთახები, როგორც სტუდენტებს, ასევე პედაგოგებს სთავაზობს მრავალმხრივ შესაძლებლობებს სტუდენტთა ჩართულობის წახალისების მიზნით.

ვირტუალური საკლასო ოთახი გამოიყენება დისტანციური და შერეული სწავლების წარსამართად. ვირტუალური საკლასო გარემოს **მიზანია** შექმნას რეალური სასწავლო გარემოს ანალოგი სივრცე, სადაც შემსწავლელი შეძლებს მიიღოს შესაფერისი განათლება. თუმცა, ზოგჯერ რთულია შესაფერისი პირობების შექმნა ტექნიკური შეზღუდვების ან არასათანადო ინტერნეტ კავშირის გამო, რაც იწვევს აუდიო ან ვიდეო პრობლემებს (Clark&Kwinn 2007:20).

მიუხედავად მრავალი დადებითი მხარის არსებობისა, ვირტუალურ საკლასო ოთახს ასევე აქვს გარკვეული უარყოფითი მხარეები. მაგალითად, ვირტუალურ საკლასო ოთახებში სწავლებამ, რეალური საკლასო ოთახებისგან განსხვავებით შეიძლება უარყოფითად იმოქმედოს პიროვნულ ადამიანურ და ინტერპერსონალურ ურთიერთობებზე. რადგან, მნიშვნელოვანი ადამიანური ურთიერთობები ყალიბდება ადამიანებს შორისა და არა ადამიანებსა და კომპიუტერულ ტექნიკას ან რობოტს შორის. შესაბამისად, ვირტუალურმა კლასებმა შეიძლება მოახდინონ სტუდენტების საზოგადოებისგან იზოლირება დიდი ხნის განმავლობაში, რადგან ისინი სწავლების ამ ფორმას რეალურად თვლიან. გარდა ამისა, შესაძლებელია მოხდეს სტუდენტთა მოტივაციის დაკარგვა ვირტუალური სასწავლო გარემოს მიმართ, რაც შეიძლება გამოწვეულ იქნას იმ ტექნიკური სირთულეებით, რასაც შემსწავლელები აწყდებიან ამ გარემოში. ასევე, შეიძლება იყოს ვირტუალურ სივრცეში ძალადობის და შევიწროვების ფაქტები, რაც ასევე უარყოფითად აისახება შემსწავლელებზე. მიუხედავად ამისა, ეს არ ნიშნავს იმას, რომ ვირტუალური საკლასო ოთახების გარემო არ უნდა იყოს გამოყენებული სასწავლო ინსტრუმენტად (Clark&Kwinn 2007:21).

#### ონლაინ სასწავლო პლატფორმა

მსოფლიო პანდემიის პირობებში, ახალი Covid 19 ის გავრცელების გამო, ონლაინ სწავლება მეტად მოთხოვნადი გახდა მსოფლიო მასშტაბით. შესაბამისად, ონლაინ სწავლების ხელშეწყობისთვის საჭირო გახდა ონლიან სასწავლო პლატფორები. სხვადასხვა საგანმანათლებლო დაწესებულება სხვადასხვა სასწავლო პლატფორმას იყენებს. აღნიშნული სასწავლო კურსის ფარგლებში, შევეხებით google classroom-ის ონლაინ სასწავლო პლატფორმას, რომელიც არის უფრო მოთხოვნადი, მოქნილი, ადვილად ხელმისაწვდომი და, რაც მთავარია უფასო.

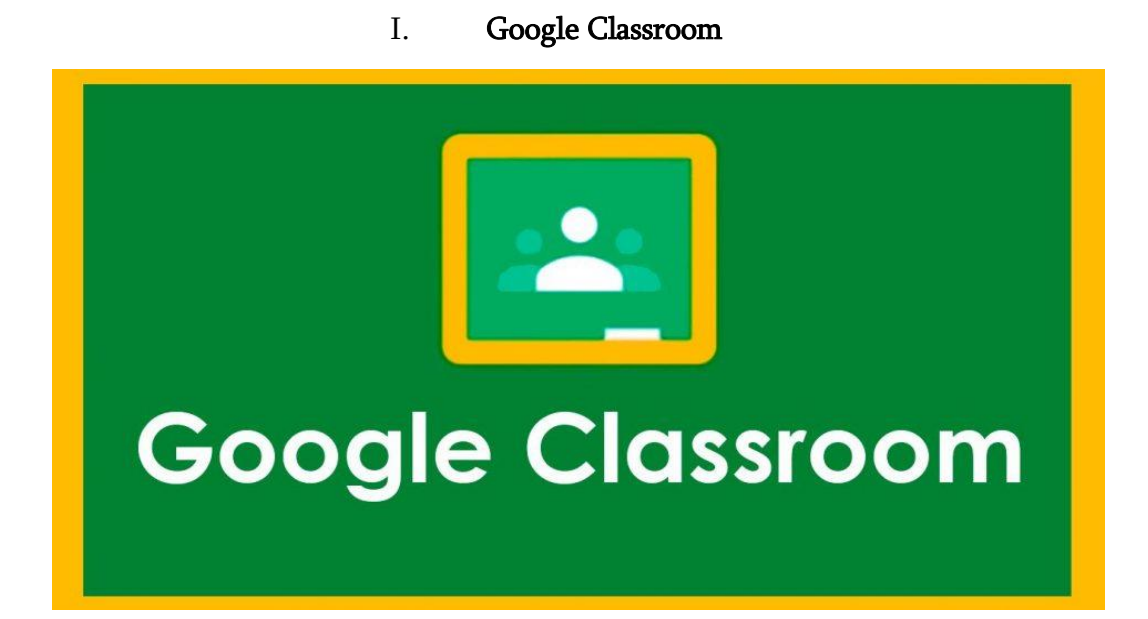

ონალაინ პლატფორმა Google Classroom თავდაპირველად შეიქმნა ბიზნეს სექტორისთვის, რათა ბიზნესმენებს შესაძლებლობა ჰქონოდათ დაემყარებინათ ახლო ურთიერთობა საკუთარ მომხმარებელთან. შესაბამისად, ეს პლატფორმა არ არ მხოლოდ განათლების სისტემისთვის გამიზნული. შეგიძლიათ, თავისუფლად გამოიყენოთ იგი საკუთარი მიზნებისთვის ბიზნესში, როგორ ონლაინ მუშაობისას ასევე, მის გარეშე.

აღნიშნულ თავში განხილულია Google Classroom პლატფორმასთან დაკავშირებული შემდეგი საკითხები:

- რა არის Google Classroom პლატფორმა
- Google Classroom პლატფორმის ფუნქციური დატვირთვა

#### რა არის Google Classroom პლატფორმა

Google Classroom-ის ონლაინ პლატფორმა შეიქმნა იმისათვის, რომ სწავლასწავლების პროცესი უფრო ინტერაქტიული და სახალისო ყოფილიყო. აღნიშნული აპლიკაცია, როგორც ზემოთ აღვნიშნეთ, არ არის მხოლოდ საგანმანათლებლო დაწესებულებებისთვის (სკოლა, უნივერსიტეტი, კოლეჯი) თქვენ შეგიძლიათ გამოიყენოთ ეს აპლიკაცია თქვენი სურვილისამებრ, თქვენ საქმიანობაში. მაგალითად, თუ ბლოგერი ხართ, ელექტრონული ფოსტის აქტიური გამომწერებით, შეგიძლიათ გამოიყენოთ Google Classroom თქვენი გამომწერების გააქტიურების მიზნით (Joseph 2020:13).

Google Classroom პლატფორმა წარმოადგენს ე.წ. სასწავლო ცენტრს, რომელიც შესაძლებელია მოერგოს განათლების ნებისმიერ საფეხურს. მისი ჩამოტვირთვა და გამოყენება შესაძლებელია როგორც კომპიუტერში, ასევე სმარტფონებში. გამომდინარე იქიდან, რომ თავად Google-ის პლატფორმა გვთავაზობს მრავალფეროვან სერვისებს, ეს გაცილებით აადვილებს სასწავლო პრაქტიკული საქმიანობების განხორციელებას როგორც პედაგოგებისთვის, ისე სტუდენტებისთვის, რადგან სწავლების პროცესის წარმართვა შესაძლებელია არა მხოლოდ კლასებსა და აუდიტორიებში, არამედ მათ გარეთაც; სტუდენტებს ამ პლატფორმის წყალობით, ონლაინ რჟიმში შეუძლიათ განათლების მიღება ნებისმიერ ადგილას და ნებისმიერ დროს. როგორც მულტიმედიური სასწავლო ინსტრუმენტი, Google Classroom პლატფორმა ხელს უწყობს სწავლა-სწავლების განვითარების პროგრესს, გამომდინარე იქიდან, რომ მისი გამოყენება შესაძლებელია ნებისმიერ მოდელთან ან მეთოდთან მიმართებაში (Doughlas 2020: 8-9)

Google Classroom-ის გამოყენება სასწავლო პრაქტიკას გაცილებით ეფექტურს ხდის, რადგან როგორც პედაგოგს, ასევე სტუდენტს შეუძლია დროის ნებისმიერ მონაკვეთში ერთმანეთთან დაამყაროს კომუნიკაცია. პლატფორმის სამუშაო სივრცეში განთავსებულია სწავლა-სწავლებისთვის განკუთვნილი ყველა შესაძლო ფაილი, როგორიცაა Word, PowerPoint, Excel, PDF, ვიდეო ან სიმულაციური ფაილები (Joseph 2020: 13).

აღსანიშნავია, რომ ამ პლატფორმის გამოყენება უფასოა, საჭიროა მხოლოდ საკლასო ოთახის შექმნა და კლასის კოდის დაგზავნა სტუდენტებთან. ეს საშუალებას აძლევს სტუდენტებს დაესწრონ გაკვეთილს, წვდომა მიიღონ ნებისმიერ განცხადებასა და დავალებაში და დასვან კითხვებიც კი. საკლასო ოთახი დაცულია, ამიტომ მხოლოდ სტუდენტებს შეუძლიათ ნახონ თუ რა არის განთავსებული მათთვის განკუთვნილ

ონლაინ საკლასო ოთახში. იგი არ უშვებს რეკლამებს და ამ მხრივაც, სრულიად დაცულია როგორც პედაგოგი, ასევე სტუდენტი (Doughlas 2020: 9-10).

Google Classroom-ის მართვა შესაძლებელია ოთხი სხვადასხვა საშუალებით: როგორც ადმინისტრატორი, როგორც მასწავლებელი და როგორც მოსწავლე.

ადმინისტრატორის პორტალს გააჩნია სრული კონტროლი ყველა ონლაინ კლასზე. ადმინისტრატორს შეუძლია ნახოს, შექმნას ან წაშალოს კლასები, დაამატოს ან წაშალოს სტუდენტები და მასწავლებლები, ანდა ნახოს ნებისმიერ კლასში შესრულებული სამუშაო თუ აქტივობა.

თუმცა, მასწავლებელთა და სტუდენტთა პორტალი არის ყველაზე აქტიური, სადაც ხდება სტუდენტის და პედაგოგის ინტერაქცია. მასწავლებლებს, ადმინისტრატორების მსგავსად, შეუძლიათ კლასების შექმნა, სტუდენტების ან სხვა პედაგოგების დამატება ან წაშლა. პედაგოგის ფუნქციაში შედის სასწავლო კურსის სილაბუსების, საშინაო ან/და საკლასო დავალებების შექმნა, განთავსება/ატვირთვა და ნამუშევრების შეფასება, უკუკავშირის მოხდენა კომენტარის სახით, რომელიც, შეიძლება იყოს როგორც საჯარო, ასევე პირადი.

სტუდენტური პორტალი სტუდენტს აქვს ხედვა ყველა დავალებაზე, სასწავლო კურსის მასალაზე, უკუკავშირზე ანდა ნებისმიერი სახის გამოხმაურებაზე, რასაც პედაგოგი ანთავსებს ძირითად ველზე - ე.წ. სტრიმზე. მიუხედავად იმისა, რომ მშობლებს არ შეუძლიათ უშუალოდ პორტალთან ურთიერთობა, საკუთარი პორტალის საშუალებით, მათ შეუძლიათ მიიღონ შეფასებები შვილის აქტივობებთან დაკავშირებით ყოველკვირეულად ან ყოველდღიურად, რაც მნიშვნელოვნად ამარტივებს მათ აკადემიურ ცხოვრებაში ჩართულობასა და მათი აქტიურობის ერთგვარ კონტროლს (Joseph 2020: 13-14).

Google Classroom-ის ყველაზე მნიშვნელოვანი უპირატესობად უნდა ჩაითვალოს მასზე წვდომის სიმარტივე და მოქნილობა. იგი უზრუნველყოფს პედაგოგსა და სტუდენტს შორის გამარტივებულ ინტერაქციას, დავალებების შესრულების და უკუკავშირის მარტივ ფორმებს. რაც გულისხმობს, იმას, რომ სტუდენტებს შესაძლებლობა აქვთ ონლაინ წარუდგინონ საკუთრი ნამუშევრები პედაგოგებს გარკვეული დროის ლიმიტის ფარგლებში. ანალოგიურად, მასწავლებლებს შეუძლიათ სრულად აკონტროლონ თითოეული მოსწავლის პროგრესი და კომენტარების საშუალებით, რომელიც უკუკავშირის ერთ-ერთი ფორმაა ონლაინ სწავლებისას, გასცენ შესაბამისი მითითებები შესრულებულ დავალებებთან დაკავშირებით. რაც შეეხება სტუდენტებს, მათ შეუძლიათ სტრიმის გამოყენება როგორც საკომუნიკაციო საშუალებად, ასევე სამუშაო პროცესისთვის. ქაღალდის ფურცლების გარეშე მუშაობა, Google Classroom-ით სარგებლობის კიდევ ერთი დადებითი ფაქტორია; სტუდენტებს

შეუძლიათ შეინახონ საკუთარი დოკუმენტები თუ ნამუშევრები ერთ პროგრამაში. Google Classroom-ის ეფექტიანი გამოყენება გვაძლევს დროის დაზოგვის შესაძლებლობას (Doughlas 2020:9).

#### კლასების შექმნა

Google Classroom-ის პლატფორმა მასწავლებლებს აძლევს საშუალებას შექმნან ონლაინ საკლასო ოთახები, სადაც ისინი უზრუნველყოფენ სტუდენტებს მათთვის საჭირო ყველა სახის ინფორმაციით, რაც ზემოთ აღვნიშნეთ.

იმისათვის, რომ Google Classroom-ის პლაფორმაში შევქმნათ კლასი, საჭიროა შემდეგი ეტაპების გავლა:

- 1. აუცილებელი პირობაა Google-ის ანგარიშის გახნსა, როდესაც ქმნით ახალ კლასს. გახსენით ბრაუზერი, გადადით ლინკზე - gmail.com და შედით თქვენს google-ის ანგარიშზე.
- 2. ქვემოთ სურათზე მონიშნულ მრავალწერტილზე დაწკაპუნებით, თქვენ დაინახავთ Classroom-ის ნიშანს. გადადიხართ "Classroom"-ში და იწყებთ კლასის შექმნას.

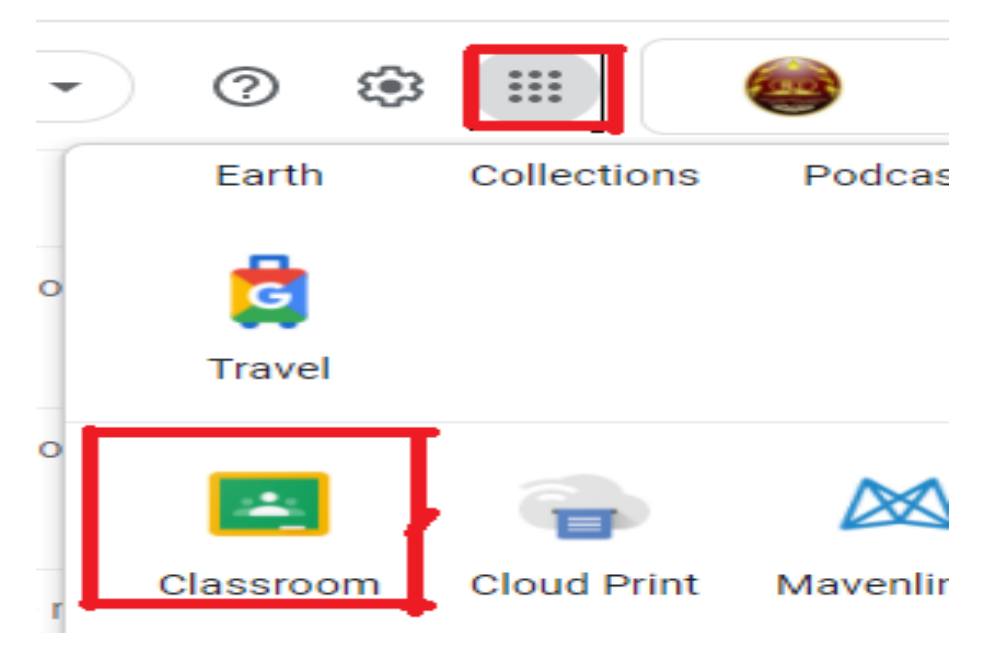

3. "Classroom"-ში გადასვლის შემდეგ , თქვენ უკვე იმყოფებით თქვენს ონლაინ სასწავლო სივრცეში. მარჯვენა ზედა კუთხეში, + **ღილაკის** დახმარებით თქვენ, იწყებთ კლასის შექმნას. იხ. სურათი

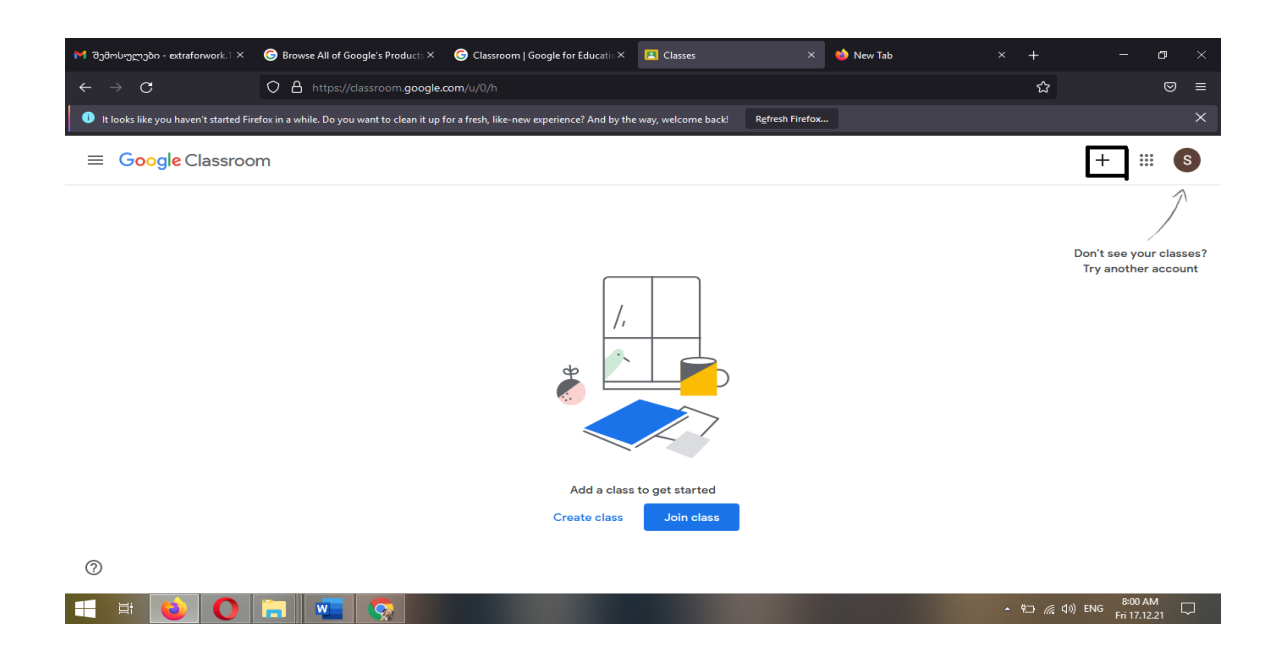

4. + ღილაკზე დაწკაპუნების შემდგომ, ეკრანზე გამოჩნდება პატარა ფანჯარა, მასზე დათანხმებით თქვენ ეთანხმებით, რომ გსურთ სასწავლო კლასის შექმნა და მასში სტუდენტების გაერთიანება. იხ. სურათი.

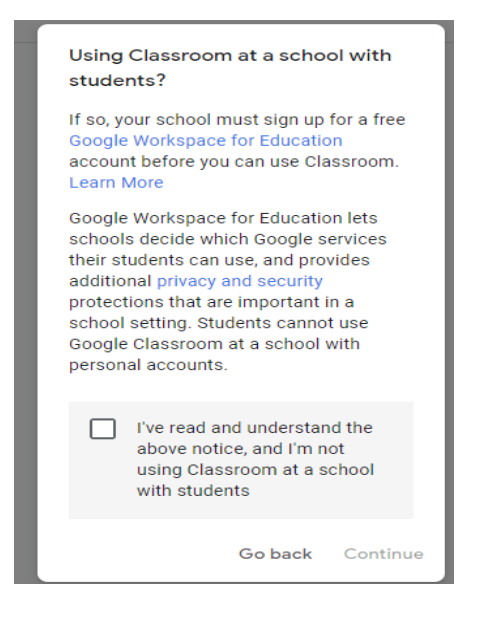

4. მეოთხე პუნქტის დასრულების შემდეგ, იწყებთ კლასის შექმნას, სადაც უთითებთ კლასის სახელს, კურსს და სასწავლო კურსის დასახელებას. იხ. სურათი

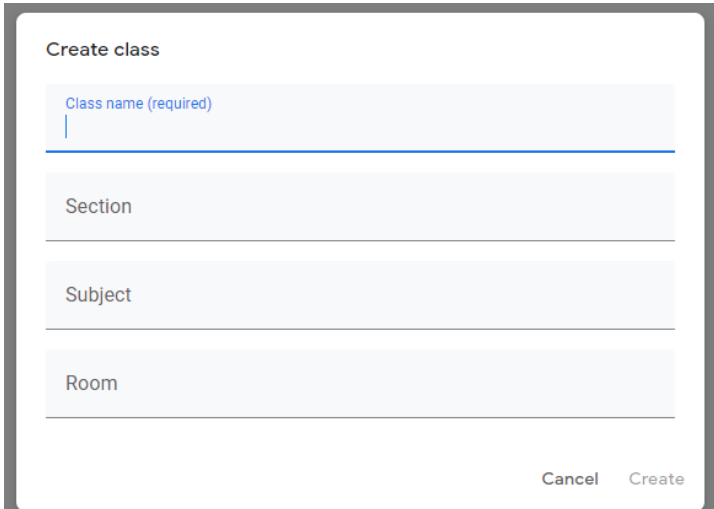

5. ონლაინ საკლასო ოთახის/სივრცის გახსნის შემდეგ, გამოჩნდება ოთხი ძირითად ელემენტი (იხ.სურათი): მთავარი გვერდი (Stream), საკლასო ოთახი (Classroom); მონაწილეები/ხალხი (People) და შეფასება (Grades).

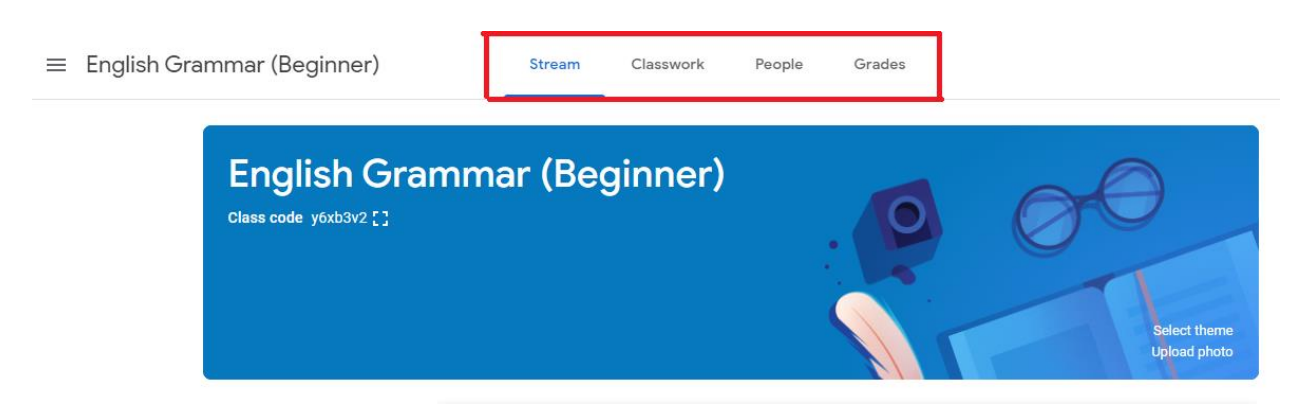

ქვემოთ მოცემულია თითოეული ველის განმარტება:

Stream/ სტრიმი - Google-ის საკლასო ოთახი. იგი არის ე.წ. შეტყობინებების ველი , რომელიც გამოიყენება ინფორმაციის მისაწოდებლად, იდეების განსახილველად ან დავალებების, მასალების, ტესტების საჩვენებლად.

Classwork/ საკლასო დავალება - აღნიშნული ველი განკუთვნილია სხვადასხვა ტიპის დავალებების ასატვირთად.

ხალხი/People - მოცემულ ველზე პედაგოგს შეუძლია მოიწვიოს სტუდენტები ონლაინ სასწავლო სივრცეში წვდომისთვის განკუთვნილი სპეციალური კოდის გამოყენებით; ასევე, შესაძლებელია სხვა მასწავლებლების მოწვევაც მათი ელექტრონული ფოსტით საშუალებით (Doughlas 2020: 8-9).

შეფასება/Grade: აღნიშნულ ველში ვანთავსებთ სტუდენტთა შეფასებას, მიღებულ ქულებს.

საკლასო ოთახის შექმნის შემდეგაც, სურვილისამებრ, შეგიძლიათ განახორციელოთ შემდეგი ცვლილებები:

- o შეგიძლიათ შეცვალოთ და დააყენოთ თქვეთვის სასურველი ანდა სასწავლო კურსის შესაფერისი სურათი კლასის გარეკანზე; სურათის ატვირთვა შესაძლებელია როგორც საკუთარი კომპიუტერიდან, ასევე თავად classroom-ის პლატფორმაზე შემთავაზებული ვერსიებიდან (Joseph 2020:20).
- o შესაძლებელია კლასის სახელწოდების შეცვლა და მისი დაარქივება. კლასის დასახელების შესაცვლელად ან/და დასაარქივებლად უნდა გამოიყენოთ, კლასის სახელწოდებასთან არსებული სამი წერტილი, მასზე დაწკაპუნებით, თქვენ შეძლებთ სასურველი ბრძანების შესრულებას (Joseph 2020:21). იხ. სურათი

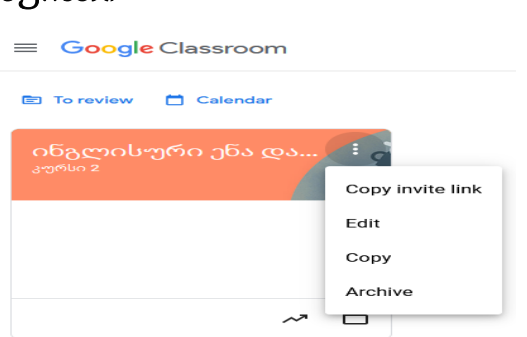

### სასწავლო კურსის თემების დამატება:

იმისათვის, რომ სასწავლო კურსის სილაბუსის მიხედვით დაამატოთ თემები ონლაინ სასწავლო ოთახში, საჭიროა გადახვიდეთ ველზე Classwork/საკლასო დავალება, დააკლაპუნოთ დამატების ნიშანს (+) და აირჩიოთ ღილაკი -Topic/ თემა. ასევე შესაძლებელია დავალელების დამატება (Joseph 2020:22).

საშინაო დავალების ატვირთვისას გაითვალისწინეთ, რომ შესაძლებელია დროის ლიმიტის განსაზღვრა კონკრეტული საშინაო დავალებისთვის. სისტემა აჩვენებს, თუ რომელიმე დავალება დროის გადაცილებით იქნა ატვირთული.

ონალინ საკლასო სივრცე შესაძლებლობას გაძლევთ მრავალგვარი დავალებები შექმნათ, შესაძლებელი ვიდეო/აუდიო და ფოტო მასალის ატვირთვა თქვენთვის სასურველი დავალების შექმნისას. Google Classroom-ი ამ დავალებების შედგენის მხრივ ძალიან მოქნილი და მოხერხებულია (Joseph 2020:24). დავალების სტრიმზე განთავსების შემდეგ, ყველა სტუდენტი იღებს საკუთარ ელექტრონულ ფოსტაზე შეტყობინებას, რომ დავალება აქვთ შესასრულებელი.

Google Classrooms-ის ერთ-ერთი დადებითი მხარე არის ის, რომ მისი დახმარებით პედაგოგს და სტუდენტს შორის ინტერაქცია ძალიან მარტივი და მოსახერხებელია. პედაგოგის მიერ სტიმზე დავალების განთავსების შემდეგ, სტუდენტს შეუძლიათ შეასრულონ დავალებები სხვადასხვა გზით, იქნება ეს ბმულის მეშვეობით, ფაილის Google Classroom-ში ატვირთვის ან Google Drive-იდან გადმოტანის საშუალებით. მნიშვნელოვანია, რომ დავალებების შექმნის დროს, აქცენტი გაკეთებული იყოს სწავლის შედეგებზე, თუ რა შედეგს შეიძლება მიაღწიოს სტუდენტმა მოცემული დავალების შესრულების შემდეგ; ასევე გასათვალისწინებელი და ფრიად მნიშვნელოვანია სტუდენტთა ინტერესები და შესაძლებლობა (Joseph 2020:25-26).

## სხვადასხვა ტიპის დავალებების მომზადება:

Google Classroom-ის პლატფორმა შესაძლებლობას იძლევა მოვამზადოთ მრავალი ტიპის დავალება; შესაძლებელია აუდიო ან ვიდეო ფაილის, სურათების და ნებისმიერი სახის დოკუმენტის ატვირთვა დავალებებისთვის.

Google Classroom-ის პლატფორმაზე დავალებების მოსამზადებლად, გადავდივართ საშინაო დავალების ველზე "Classwork", მასზე დაწკაპუნების შემდეგ, ჩვენ ვირჩევთ ჩვენთვის სასურველი დავალების ტიპს.

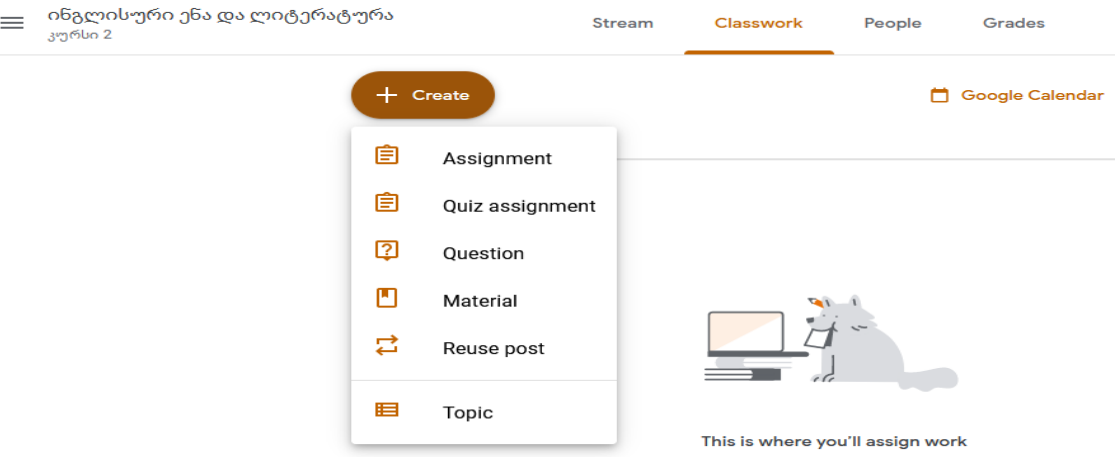

Assignment - ის ველში ჩვენ შეგვიძლია ავტვირთოთ ნებისმიერი ტიპის ფაილი

Google Drive- იდან, კომპიუტერიდან ან სმარტფონიდან, შეგივძლია მივაბათ ლინკი, ან ვიდეო.

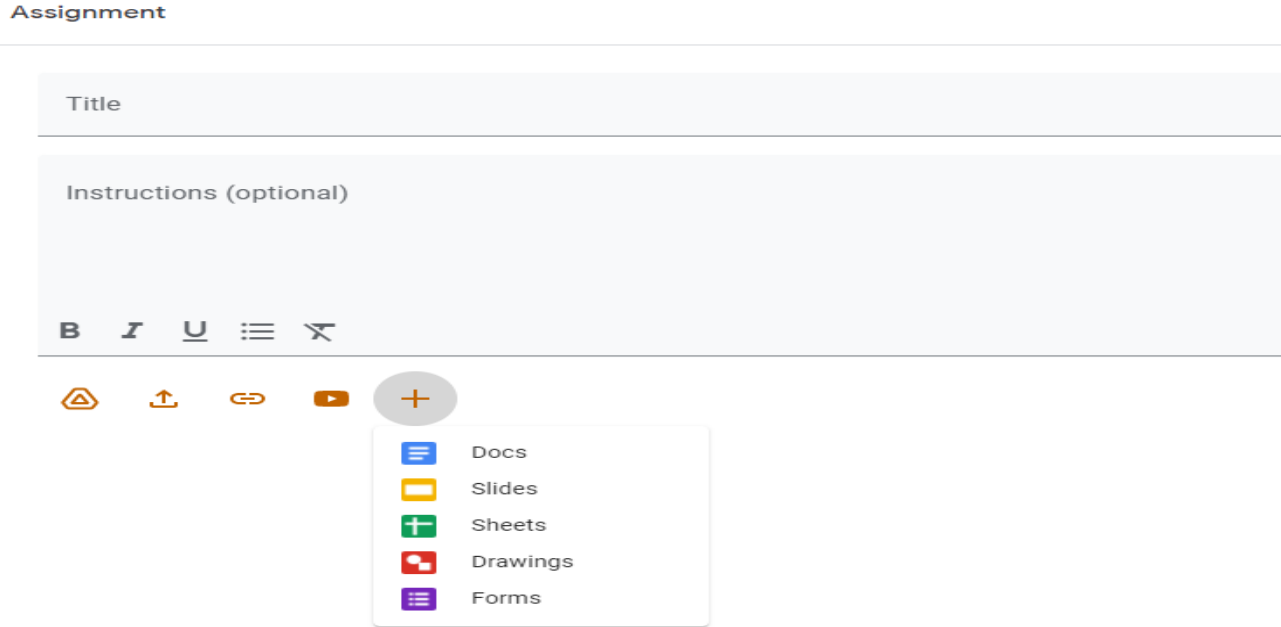

- Quiz Assignment აღნიშნულ ველში შეგვიძლია მოვამზადოთ მრავალგვარი ტესტური დავალება: ღია და დახურული კითხვები, კითხვები მრავალი არჩევითი პასუხით, დაწყვილება- დაკავშირება; დიქოტომიური კითხვები (დიქოტომიურ კითხვებზე პასუხია "დიახ "/"არა " ან მართალი და მცდარი); რანგული რიგი (რანჟირება). ტესტური დავალების დადებითი მხარე არის ის, რომ თავად სისტემა ასწორებს ნამუშევარს. რათქმაუნდა, შედგენისას, აუცილებელია სწორი პასუხის დაფიქსირება.
- Question შეკითხვა: საშინაო დავალებების ამ ველში შეგიძლია დავსვათ სასწავლო კურსის თემასთან კითხვა. ამ ველშიც შესაძლებელია ნებისმიერი ფაილის ატვირთვა.

გაითვალისწინეთ! ტესტური დავალების ველში (Quiz Assignment) ტესტის მომზადებისას აუცილებელია ჩართოთ ფუნქცია - collect email addresses, რაც შესაძლებლობას გვაძლევს, დავინახოთ, ვის მიერაა დავალება შესრულებული. სხვა შემთხვევაში, შეუძლებელი იქნება მისი განსაზღვრა. ამ ფუნქციის ჩასართავად აუცილებელია შემდეგი ეტაპების გავლა (ქვემოთ მოცემულ ფოტოზე ნათლადაა ასახული)

გადადიხართ ველზე - Quiz Assignment, დააწკაპუნეთ პარამეტრების (settings) ღილაკზე:

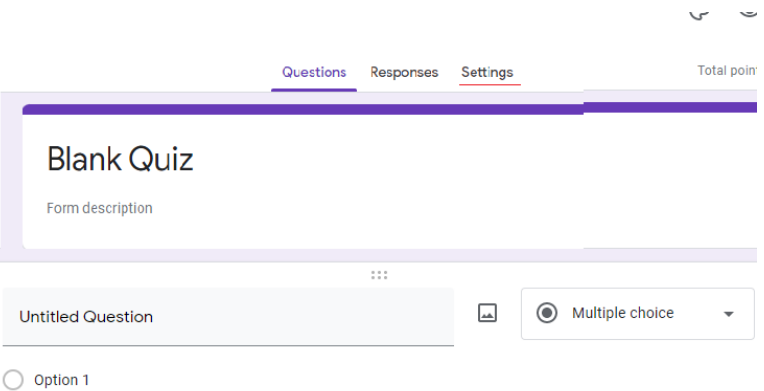

პარამეტრებს რომ ჩამოშლით, ქვემოთ ნახავთ ღილაკს Collect email addresses და მონიშნავთ მას:

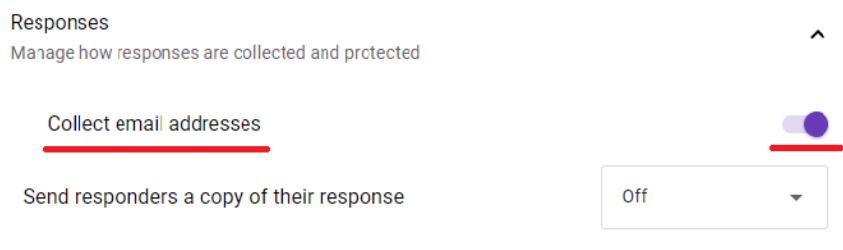

#### დავალება 1.

#### გაიარეთ რეგისტრაცია და Google Classroom-ში შექმენით:

- კლასი, დაამატეთ რამდენიმე სტუდენტი. მიუთითეთ: სპეციალობა, სასწავლო კურსის სახელწოდება, კურსი.
- ატვირთეთ წინასწარ მომზადებული ფაილი ან პრეზენტაცია სტიმზე.

#### დავალება 2.

თეორიული მასალის გამყარების მიზნით და აღწერილი დავალებების ფორმატის უკეთ გააზრებისთვის გადადით ლინკზე და შეასრულეთ დავალება: <https://docs.google.com/forms/d/1vCJHooA9GeraHJUgewEIU9sDCEykFE-7t-Zptafjmag/edit>

#### დავალება 3.

შეარჩიეთ თქვენთვის სასურველი სასწავლო კურსიდან ერთ-ერთი თემა და შექმენით საკუთარი ტესტური დავალება/ქვიზი (ღია და დახურული კითხვები, კითხვები მრავალი არჩევითი პასუხით, დაწყვილება- დაკავშირება; დიქოტომიური კითხვები (დიქოტომიურ კითხვებზე პასუხია "დიახ "/"არა " ან მართალი და მცდარი); რანგული რიგი (რანჟირება))

#### რა არის Google Docs-ი

Google Docs-ი არის ერთ-ერთი საშუალება, რომელიც სტუდენტთა ინტერაქციასა და ჩართულობას უწყობს ხელს. იგი Word-ის დოკუმენტის ონლაინ შემუშავების პროგრამაა, რომელიც საშუალებას გაძლევთ თავისუფლად შეინახოთ თქვენი ყველა დოკუმენტი და ფაილი Google Drive-ზე უფასოდ. მთავარი მოთხოვნა, მხოლოდ Google-ის აქტიური ანგარიშის არსებობაა. Google Docs-ის გამოყენებისას ფაილები და ასევე ნებისმიერი აქტივობა, რასაც ახორციელებთ დოკუმენტში ავტომატურად ინახება. მასზე წვდომა შესაძლებელია ნებისმიერი ადგილიდან ინტერნეტ წვდომის საშუალებით. Google Docs-ი შეგიძლიათ გააზიაროთ სხვებთან; შესაძლებელია მასზე ცვლილებები განახორციელოს ნებისმიერმა პირმა, ვისთანაც ფაილს გააზიარებთ, ანდა შეუზღუდოთ ეს უფლება და მხოლოდ წაკითხვის შესაძლებლობა დაუტოვოთ.

Google Docs-ი იდეალური საშუალებაა ჯგუფური ანდა წყვილებში მუშაობისთვის, რადგან ჯგუფის თითოეული წევრი მუშაობს ერთ დოკუმენტში გუნდურად და აფიქსირებს საკუთარ მოსაზრებას, შეაქვს წვლილი დავალების პრობლემის გადაჭრაში. Smart Spell Checker უზრუნველყოფს, ორთოგრაფიული შეცდომების შესწპრებას. შესაძლებელია ვიზუალური რუქების, სქმების და გრაფების შექმნა და გამოყენება; გონებრივი იერიშისთვის შესანიშნავი შესაძლებლობაა. პედაგოგს შეუძლია შეამოწმოს თუ რას აკეთებს თითოეული სტუდენტი, რადგან მათ მიერ შეტანილი თითოეული კორექტირება განსხვავებული ფერისაა Google Docs-ში. ეს აადვილებს სტუდენტთათვის თვალყურის დევნების პროცესს თუ რომელმა სტუდენტმა რა წვლილი შეიტანა დავალების შესრულების დროს (Doughlas 2020:42).

დავალება 1. იმუშავეთ ჯგუფებში ან/და წყვილებში; გახსენით ლინკი, ვიდეოს ნახვის შემდეგ, დაწერეთ საკუთარი მოსაზრება და იმსჯელეთ: ეთანხმებით თუ არა კონფუცის მოსაზრებებს; რატომ ეთანხმებით ან არ ეთანხმებით

[https://docs.google.com/document/d/1hnJygRdB05megbpN7WyBwM\\_Wx8K1yPFiWY](https://docs.google.com/document/d/1hnJygRdB05megbpN7WyBwM_Wx8K1yPFiWYKJQp1fwNk/edit) [KJQp1fwNk/edit](https://docs.google.com/document/d/1hnJygRdB05megbpN7WyBwM_Wx8K1yPFiWYKJQp1fwNk/edit) 

დავალება 2. იმუშავეთ ჯგუფებში ან/და წყვილებში და შეასწორეთ დაშვებული შეცდომები:

[https://docs.google.com/document/d/1nPT2l8U2HJA0RNOYw54SoxAbY39xQvrsz9621](https://docs.google.com/document/d/1nPT2l8U2HJA0RNOYw54SoxAbY39xQvrsz9621MNA208/edit) [MNA208/edit](https://docs.google.com/document/d/1nPT2l8U2HJA0RNOYw54SoxAbY39xQvrsz9621MNA208/edit) 

#### Google Slide-ის გამოყენება საკლასო ოთახში

MS PowerPoint, რომელიც ხშირად გამოიყენება პრეზენტაციის სლაიდების შესაქმნელად, მიაგავს Google Slide-ის ფორმატს.

Google Slides მჭიდროდ არის დაკავშირებული PowerPoint-თან, მაგრამ PowerPoint-ისგან განსხვავებით, მასზე მუშაობა ხდება ონლაინ და ბევრ ადამიანს აძლევს საშუალებას ითანამშრომლოს და იმუშაოს ერთსა და იმავე პრეზენტაციაზე ერთდროულად ადგილმდებარეობის სხვაობის მიუხედავად. Google Slides-ის დადებითი მხარეები:

• Google Slides-ის გამოყენება უფასოა.

•მასზე წვდომა შესაძლებელია ინტერნეტის საშუალებით ყველა მოწყობილობაზე, რომელიც ჩართულია ინტერნეტში, როგორიცაა კომპიუტერი, Android, iOS და ა.შ., ასევე დესკტოპის აპლიკაციის მეშვეობით Google Chrome OS-ზე.

• შესაძლებელია PowerPoint-ის ფაილების Google Slides-ში გადატანა და რედაქტირება. სლაიდების ექსპორტი შესაძლებელია PowerPoint ფაილების, PDF, JPEG ან PNG ფაილების სახით.

• შეგიძლიათ პრეზენტაციებს დაამატოთ სურათები, აუდიო და ვიდეო.

•Google Slides-ის გაზიარების ვარიანტები მრავალრიცხოვანია. შეგიძლიათ გახადოთ ის პირადი, საჯარო, ან შეგიძლიათ გააზიაროთ ის თქვენს მიერ შერჩეულ რამდენიმე ადამიანთან. თქვენვე აკონტროლებთ, შეძლებენ თუ არა სხვები მის ნახვას და რედაქტირებას.

• Google Slides-ზე ჯგუფური მუშაობისას, შეგიძლიათ ერთმანეთში საუბარი და კომენტარების დატოვება.

• ავტომატურად ინახება შექმნილი პრეზენტაცია, თუ მასზე განხორციელებული ნებისმიერი ცვლილება.

• მომზადებული პრეზენტაცია შეგიძლიათ წარადგინოთ უშუალოდ იმ გვერდიდან, სადაც მოამზადეთ პრეზენტაცია Present ღილაკის საშუალებით. **იხ ფოტო** 

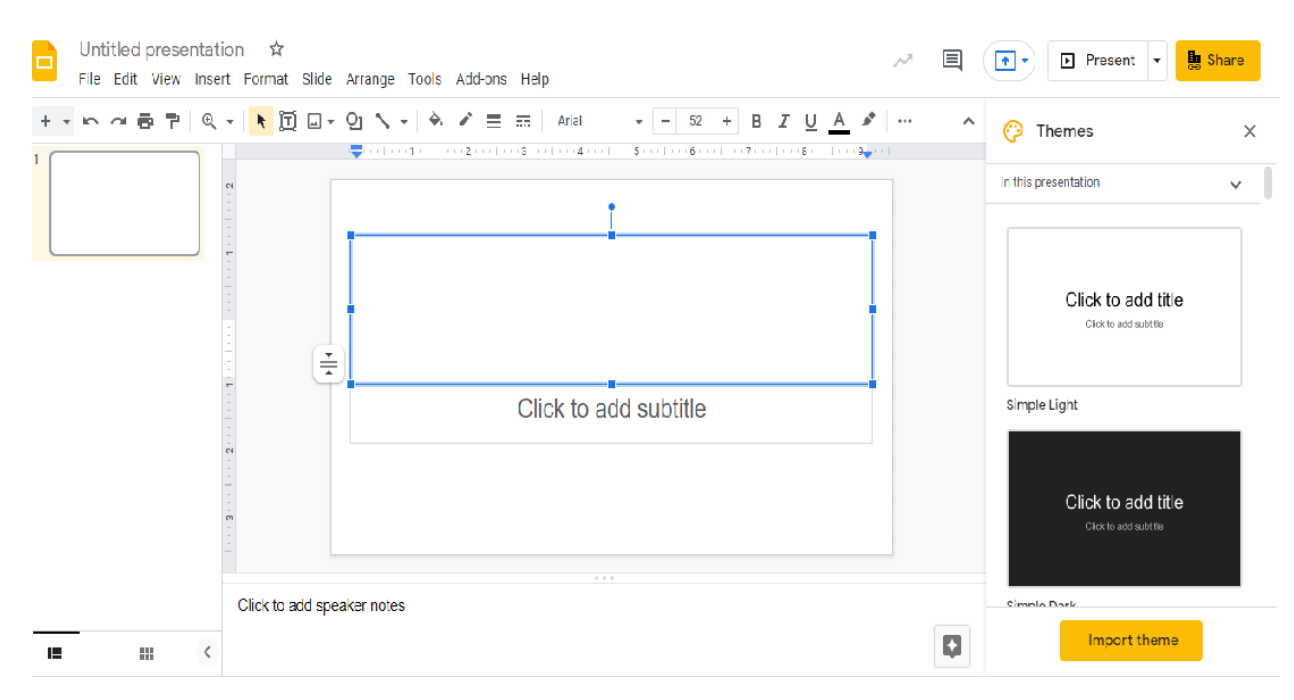

თქვენ ასევე შეგიძლიათ დააკავშიროთ თქვენი სისტემა ეკრანთან, ან გამოიყენოთ AirPlay ან Chromecast პრეზენტაციის ცოცხალი აუდიტორიის წინაშე წარდგენისას. პრეზენტაციის გაკეთება ასევე შესაძლებელია Google Hangout-ზე პირდაპირ ეთერში. თქვენ შეგიძლიათ სწრაფად დაამატოთ სუბტიტრები თქვენს ნამუშევრებს Google Slides-ზე პრეზენტაციისას.

• შეგიძლიათ Google Slides-ის ჩასმა ბლოგებსა და ვებსაიტებში (Doughlas 2020:48- 49).

#### დავალება 1.

google Slide- ის საშუალებით მოამზედეთ ერთობლივი პრეზენტაცია თემაზე: საქართველოს ღირსშესანიშაობები:

# [https://docs.google.com/presentation/d/1AqbuMEKDCxJvfv3tSi1cMUhtVUZNXMcL2i\\_HGOZ](https://docs.google.com/presentation/d/1AqbuMEKDCxJvfv3tSi1cMUhtVUZNXMcL2i_HGOZnDNA/edit#slide=id.p) [nDNA/edit#slide=id.p](https://docs.google.com/presentation/d/1AqbuMEKDCxJvfv3tSi1cMUhtVUZNXMcL2i_HGOZnDNA/edit#slide=id.p)

## Google Classroom პლატფორმაზე წვდომა სტუდენტებისთვის:

ონალინ გაკვეთილზე ჩართვის ორი ვარიანტი გაქვთ: შეუერთდეთ ონალაინ კლასს კოდის მეშვეობით ან დაეთანხმოთ პედაგოგის მიერ გამოგზავნილ მოწვევას.

## - კოდის მეშვეობით ონლაინ გაკვეთილზე წვდომა:

გადადიხართ ვებ-საიტზე classroom.google.com.; შეარჩევთ სასწავლო კურსს, რომელზეც დარეგისტრირებული ხართ. პედაგოგი წინასწარ გაწვდით აღნიშნულ კოდს და ანთავსებს მას სტრიმზე, რათა ადვილად ხელმისაწვდომი იყოს ის სტუდენტებისთვის. კოდზე დაწკაპუნების შემდეგ გადადიხართ საკლასო ოთახში და Join / ჩართვა ღილაკის საშუალებით უერთდებით ონლაინ ლექციას.

## - პედაგოგის მოწვევაზე თანხმობით ონალაინ გაკვეთილზე წვდომა::

როდესაც პედაგოგი სტუდენტს უგზანის მოწვევას ონლაინ სასწავლო საკლასო ოთახში, სტუდენტი ელექტრონულ მეილზე იღებს შეტყობინებას. მასზე დათანხმებით, სტუდენტი ავტომატურად გადადის ონალინ საკლასო ოთახის მთავარ გვერდზე და Join ღილაკზე დაწკაპუნებით, უერთდება ონლაინ ლექციას.

## როგორ ვნახოთ დაარქივებული საკლასო ოთახი

პედაგოგმა შეიძლება დაარქივოს სასწავლო კურსის ონლაინ კლასი, როდესაც ლექცია დასრულდება. მიუხედავად ამისა, შეგიძლიათ იხილოთ მასალები თქვენი საწყისი გვერდიდან, მაგრამ არ შეგიძლიათ ნამუშევრის ატვირთვა; თქვენ კვლავ გაქვთ წვდომის შესაძლებლობა იქ განთავსებულ ყველა მასალაზე.

როგორ ვიპოვოთ დაარქივებული კლასი:

1. გადადიხართ ვებ-გვერდზე classroom.google.com. ზედა მარცხენა კუთხეში ხსნით მენიუს .იხ. სურათი

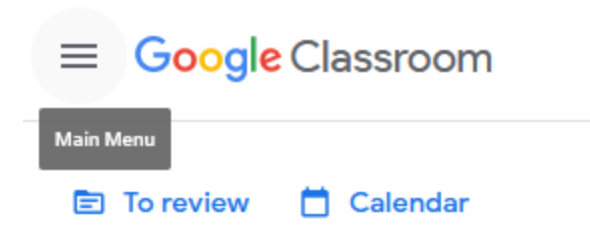

2. მენიუს გახნის შემდეგ, ნახავთ დაარქივებულ კლასებს და მასზე დაწკაპუნებით ირჩევთ სასურველ კლასს (Doughlas 2020:42).

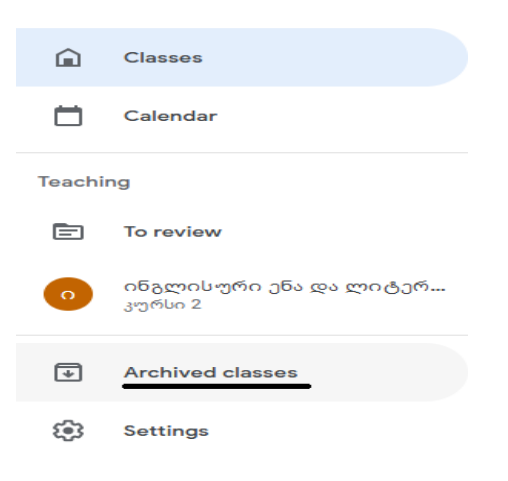

## საშინაო დავალებების მართვა

 სტრიმი სტუდენტებს შესაძლებლობას აძლევს ნახონ და ჩამოტვირთონ დოკუმენტები, დავალებები, თემები და უკუკავშირი, რომელიც მასწავლებელმა მოახდინა მათ ნამუშევრებზე. სტუდენტებს ასევე შეუძლიათ პოსტების დამატება და კომენტარების დატოვება, თუ ეს პედაგოგის მიერ ნებადართულია. სტუდენტებს შეუძლიათ ნახონ საკუთარი ატვირთული დავალებები, ქულები და ნემისმიერი მათ მიერ განხორციელებული აქტივობა. ამისათვის საჭიროა:

1. გადახვიდეთ ვებ-საიტზე - classroom.google.com.

2. კლასის ველზე დააწკაპეთ ღილაკს "ჩემი ნამუშევრები"/ "your work" და შემდეგ, შეგიძლიათ იხილოთ თქვენს მიერ განხორციელებული აქტივობების ჩამონათვალი (Doughlas 2020:43).

## როგორ ავტვირთოთ საშინაო დავალება

თქვენს საკლასო ოთახში დავალებების წარდგენა, რა საკვირველია, ხდება ონლაინ. დავალებების ატვირთვა შესაძლებელია შემდეგი ველის საშუალებით (Turn in or Label as Completed), რომელიც განთავსებულია საშინაო დავალების/Classwork ქვემოთ. თუ თქვენ თვლით, რომ საჭიროა გარკვეული ცვლილებების შეტანა თქვენ

მიერ ატვირთულ დავალებაში, შეგიძლიათ წაშალოთ დავალება, განახორციელოთ ცვლილებები და ატვირთოთ ხელახლა.

საშინაო დავალების დამატება: თქვენ მიერ ატვირთულ საშინაო დავალებას, შესაძალებელია დაამატოთ ნებისმიერი რაოდენობის ფაილი. Google Docs-ის, Slides-ის, Sheets-ისა და Drawings-ის მეშვეობით თქვენ ასევე შეგიძლიათ გახსნათ ახალი ფაილები და დაამატოთ ისინი თქვენ საშინაო დავალებას (Doughlas 2020:44).

როგორ დავამატოთ საშინაო დავალება ან წავშალოთ ატვირთული:

1. გადადიხართ ლინკზე- classroom.google.com

2. დააწკაპუნეთ კლასის/Class ღილაკზე და შემდეგ გადიდით საშინაო დავალებაზე (assignment).

3. საშინაო დავალების ღილაკზე (assignment) გადასვლით, დაინახავთ საშინაო დავალების ასატვირთ ველს, რომლის ქვემოთაც განთავსებულია ორი ღილაკი ფაილის დამატება (Add) ან ფაილის შექმნა (Create). მათი საშუალებით თქვენ შეძლებთ ახალი, ნებისმიერი სახის ფაილის დამატებას.

4. ხოლო, თუ ატვირთული ფაილის წაშლა გსურთ, მიბმული ფაილების გვერდით ნახავთ ღილაკს - წაშლა (Remove).

#### ტესტური დავალებების, ე.წ. ქვიზების შესრულება:

ლინკზე - classroom.google.com გადასვლის შემდეგ, საშინაო დავალებების ველში ხსნით ტესტური დავალების ფაილს, რომელიც ივსება ონლაინ. მსგავსი დავალების შესრულებისას არ გიწევთ ფაილების ატვირთვა. ონლაინ ტესტური დავალება შესაძლებელია შედგებოდეს ღია და დახურული ტიპის კითხვებისგან. ტესტზე მუშაობისას, ნიშნავთ სწორ პასუხებს (დახურული ტიპის კითვის შემთხვევაში), ან წერთ პასუხს (ღია ტიპის კითხვის შემთხვევაში). ტესტური დავალების დასრულების შემდეგ, Submit ღილაკის საშუალებით, ასრულებთ ტესტის წერას (Doughlas 2020:46).

## გამოყენებული ლიტერატურა

- 1. Alqirnas, Hind Rasheed. Students' Perception of Virtual Classrooms as an Alternative of Real Classes. 2020. International Journal of Education and Information Technologies, Vol. 14. pp. 153-161
- 2. Cole, Jason and Foster, Helen. Using Moodle. 2008. 2 nd Ed. USA: O'Reilly Media, Inc
- 3. Doughlas, Grace. Google Classroom.. A Beginner's Guide to Online Teaching for Teachers and Students. 2020. E-book.
- 4. Joseph, Buzzer. Google Classroom & Zoom Meeting for Beginners. 2020. Book 4. Ebook.
- 5. Ruth Colvin Clark and Ann Kwinn. The New Virtual Classroom Evidence-Based Guidelines for Synchronous e-Learning. 2007. John Wiley & Sons, Inc. E-book.
- 6. ლილუაშვილი, თეა. ელექტრონული სწავლება. Moodle ის გამოყენების სახელმძღვანელო. 2014. თბილისი. ილიას სახელმწიფო უნივერსიტეტი. ელ.წიგნი

## ინტერნეტრესურსები:

- [https://evgenpol.ru/ka/platforma-moodle-i-obrazovatelnye-kursy-moodle-kak](https://evgenpol.ru/ka/platforma-moodle-i-obrazovatelnye-kursy-moodle-kak-platforma-organizacii/)[platforma-organizacii/](https://evgenpol.ru/ka/platforma-moodle-i-obrazovatelnye-kursy-moodle-kak-platforma-organizacii/) (წვდომის თარიღი: 20 აგვისტო,2021)
- [https://www.youtube.com/watch?v=5I7fOj\\_Di9c](https://www.youtube.com/watch?v=5I7fOj_Di9c) (წვდომის თარიღი: 20 აგვისტო,2021)
- //www.youtube.com/watch?v=Cw0Dbalt4vk (წვდომის თარიღი: 20 აგვისტო,2021)